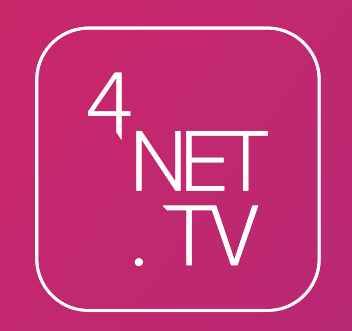

# **Návod ke službě IPTV**

Služba 4NET.TV vám prostřednictvím technologie IPTV zprostředkuje jedinečný zážitek ze sledování televizních pořadů ve vaší domácnosti. Díky připojení k internetu můžete využívat služby IPTV, které přináší nové funkce jako jsou Pause TV, TimeShift, StartOver nebo Archiv.

Služba je podmíněna instalací SetTopBoxu a jeho spárováním s uživatelským účtem. V rámci jednoho poplatku můžete využívat další 3 zařízení jako Second Screen v rámci své domácnosti.

# **Obsah**

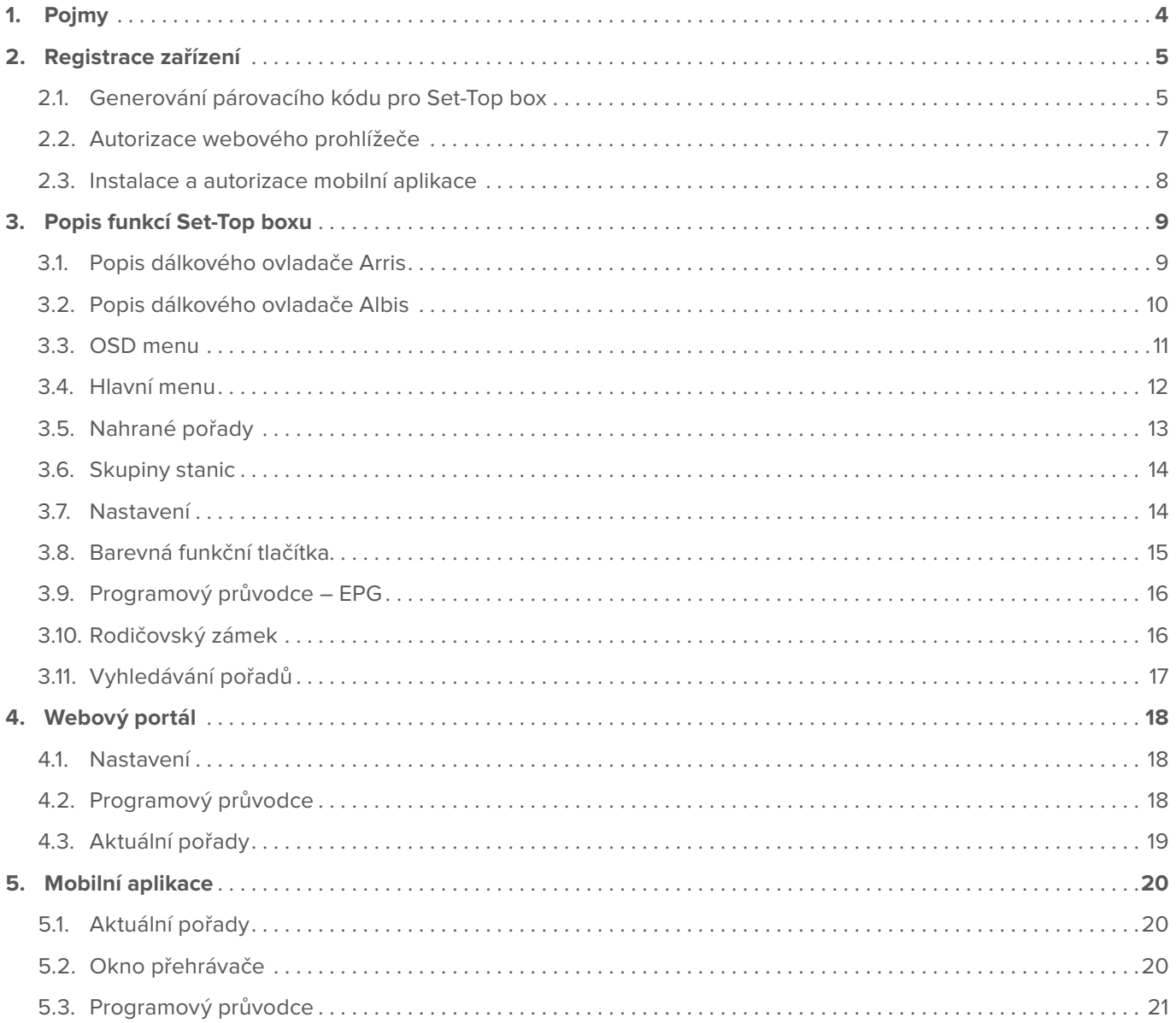

# <span id="page-3-0"></span>**1. Pojmy**

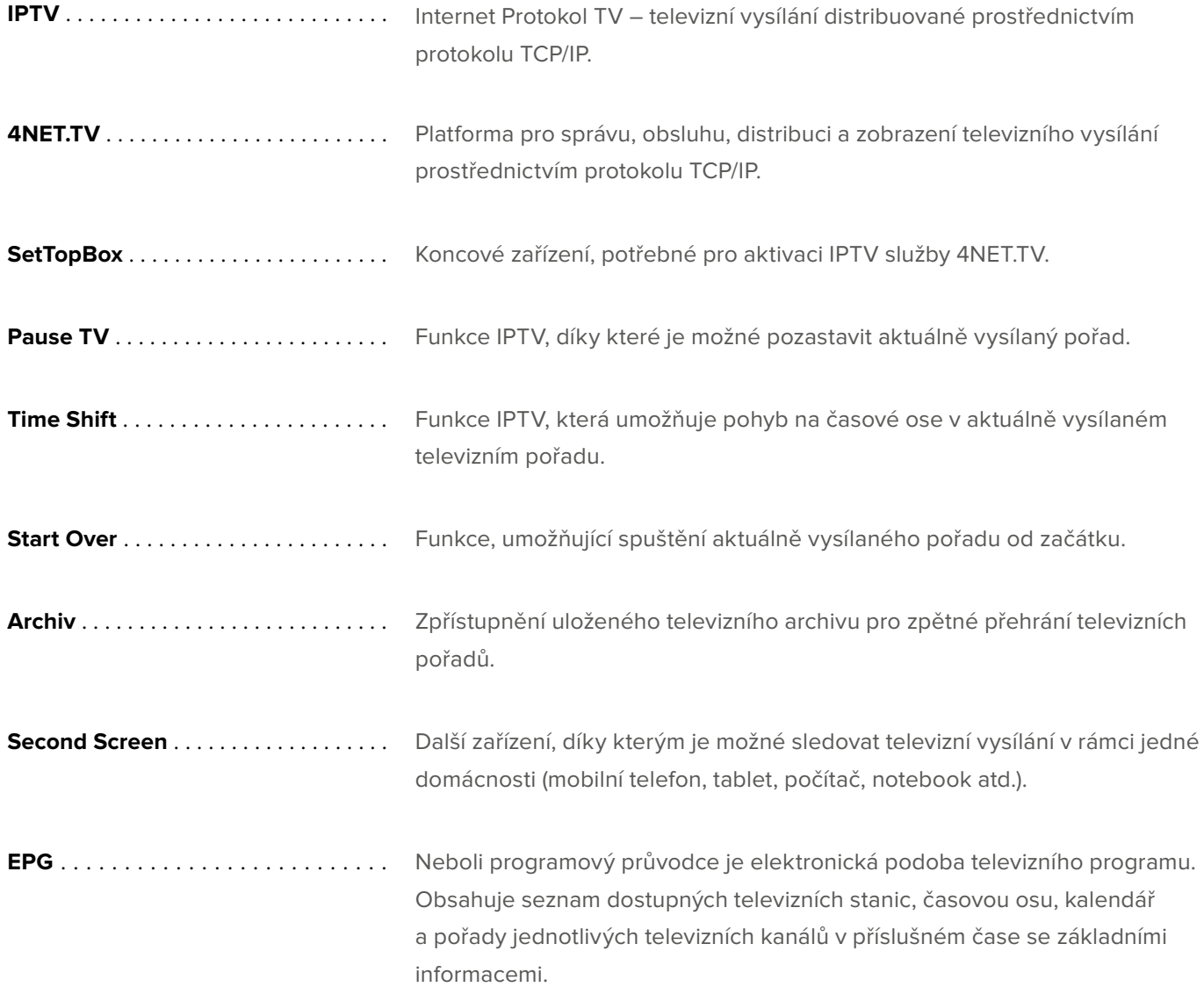

# <span id="page-4-0"></span>**2. Registrace zařízení**

Pro aktivaci služby je zapotřebí registrace SetTopBoxu, kterou provedete přihlášením na live portál **www.live.4net.tv** v libovolném webovém prohlížeči. Pro přihlášení použijte přihlašovací údaje, které jste obdrželi po objednání služby.

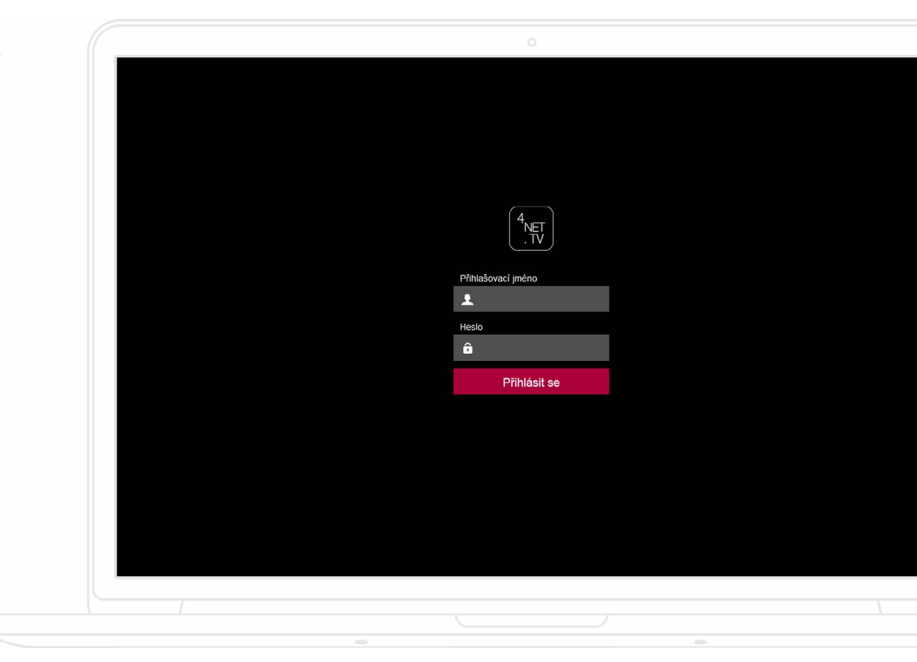

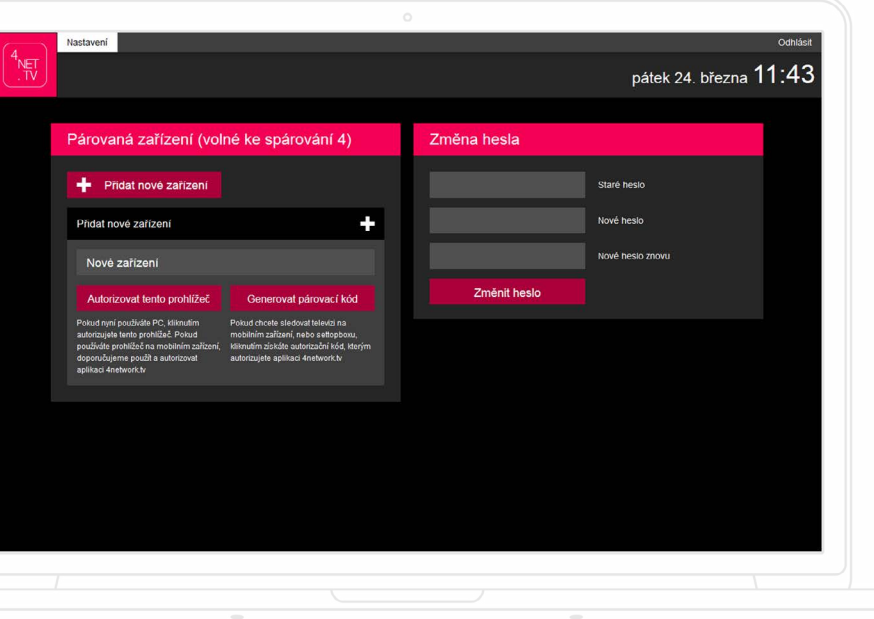

# **2.1. Generování párovacího kódu pro Set-Top box**

Na úvodní obrazovce, v části "Párovaná zařízení", vyplňte políčko "Nové zařízení".

Do políčka uveďte libovolný název zařízení. Např. SetTopBox - pracovna atd. Kliknutím na tlačítko "Generovat párovací kód" se vygeneruje párovací kód.

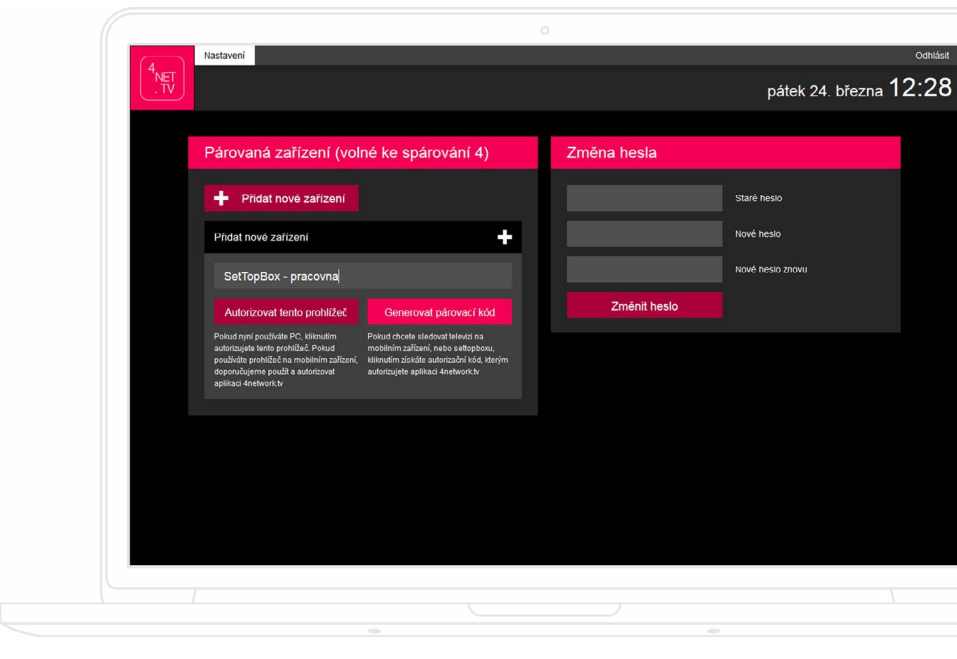

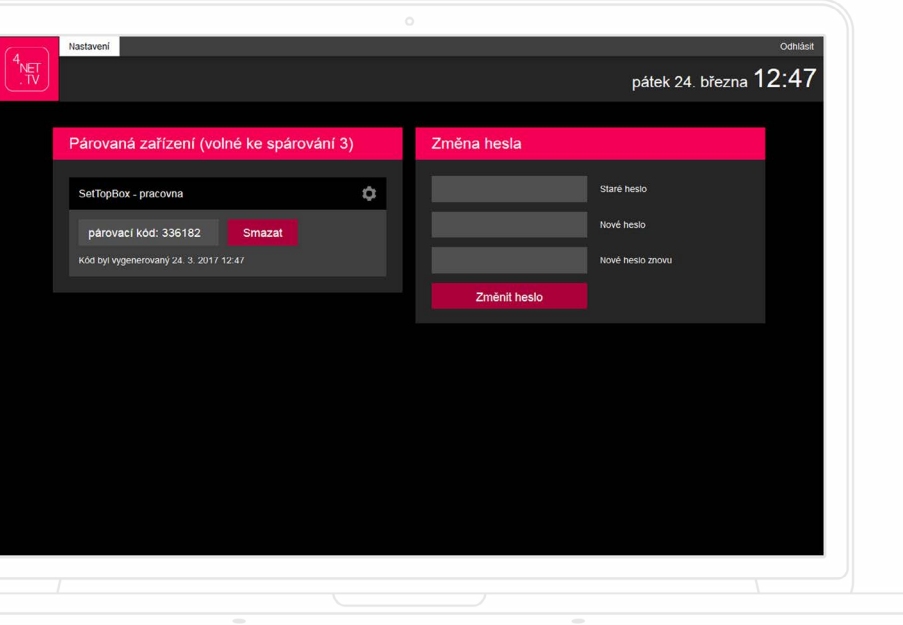

Tento kód zadejte pomocí dálkového ovladače do autorizační obrazovky na TV přijímači.

# <span id="page-6-0"></span>**2.2. Autorizace webového prohlížeče**

Pokud máte již spárovaný SetTopBox, můžete jako další Second Screen zařízení využít webový prohlížeč, který máte již otevřený. Kliknutím na "+ Přidat nové zařízení" se otevře nové dialogové okno. Pokud chcete spárovat příslušný webový prohlížeč, vyplníte pole "Nové zařízení", a kliknete na "Autorizovat tento prohlížeč".

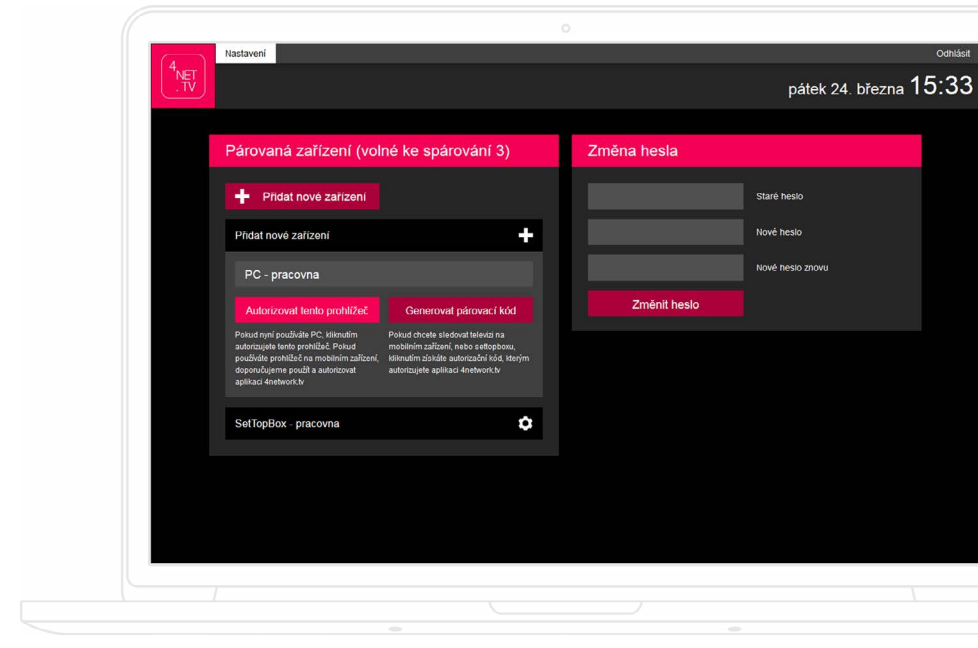

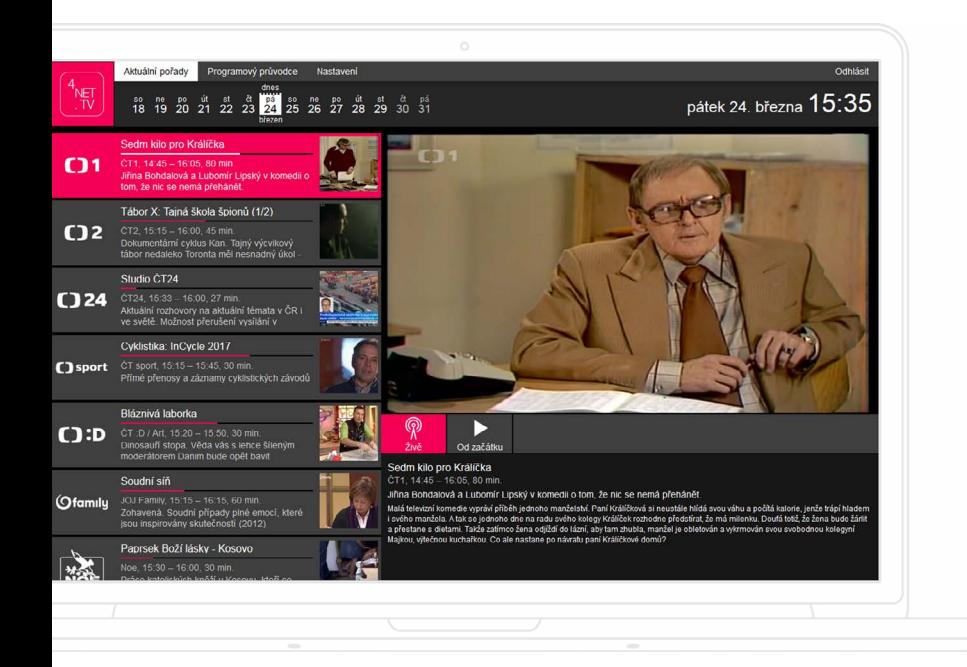

Po úspěšném spárování SetTopBoxu a autorizaci webového prohlížeče se otevře obsah živého vysílání. Popis tohoto okna najdete v kapitole "Webový portál" na str. 18.

# <span id="page-7-0"></span>**2.3. Instalace a autorizace mobilní aplikace**

Aplikaci pro mobilní zařízení stáhnete v příslušném appstoru (App Store, Google Play). Vyhledejte si aplikaci s názvem 4NET.TV a stáhněte do zařízení. Po jejím nainstalování a spuštění budete vyzváni k zadání přihlašovacích údajů, které jste obdrželi po objednání služby.

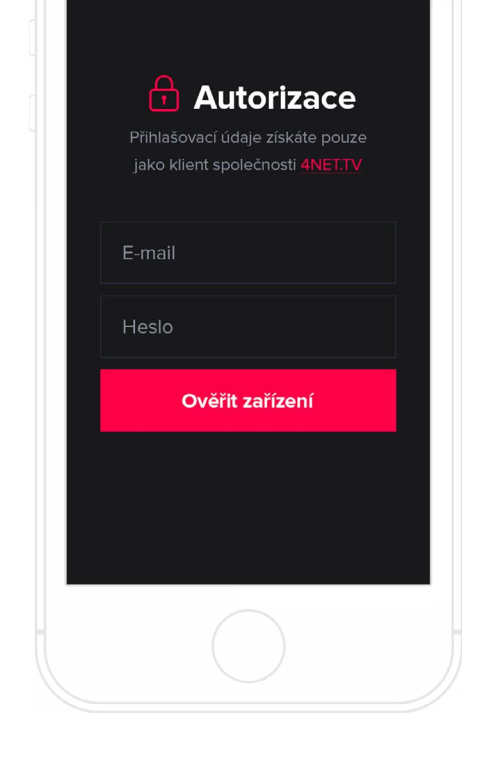

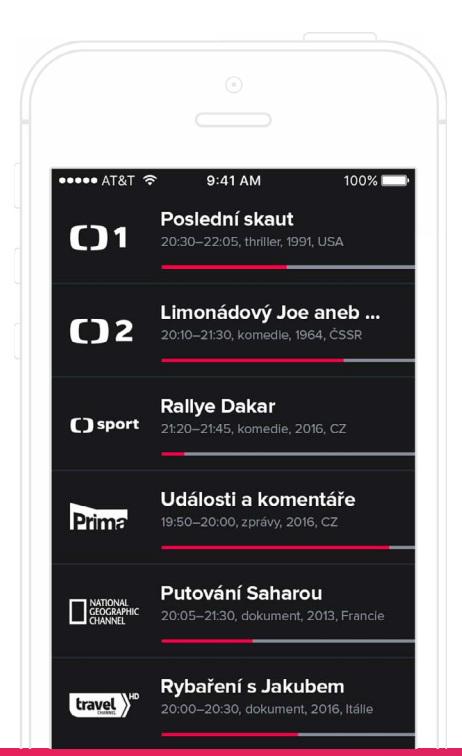

Po správném zadání údajů se vám zobrazí obsah televizních kanálů, které máte pro mobilní aplikaci v rámci Second Screen zařízení dostupné. Podrobný popis mobilní aplikace najdete v kapitole "Mobilní aplikace" na str. 20.

# <span id="page-8-0"></span>**3. Popis funkcí Set-Top boxu**

#### Zapnutí/vypnutí  $\overline{c}$  $\sqrt{1}$  $\sqrt{2}$  $\frac{3}{\text{DFF}}$  $\overline{4}$  $\begin{pmatrix} 5 \\ \frac{1}{10} \end{pmatrix}$  $\overline{\mathbf{6}}$  $\overline{7}$  $\begin{array}{c} 8 \\ 10V \end{array}$  $\overline{\mathbf{9}}$  wxyz Informace o pořadu  $\boxed{0}$ TEXT **INFO** Programový průvodce EPG  $+$  $\ddot{\textbf{+}}$ Přepínání kanálů Ovládání hlasitosti  $CH$ z  $\mathbb{R}$  $\overline{\phantom{0}}$ Hlavní menu Programový průvodce  $\equiv$  $\overline{N}$  $\wedge$ Ovládací šipky / potvrzovací tlačítko **OK**  $\left\langle \right\rangle$ Zpět Vyhledávání pořadu  $\overline{Q}$  $\overline{\Theta}$ Funkční tlačítka 6 Ó  $\sqrt{v}$ PLAY  $\sqrt{1}$  $\overline{\mathcal{R}}$  $\overline{\mathbf{v}}$  $K$ n  $\mathbb{R}$ ARRIS

## **3.1. Popis dálkového ovladače Arris**

Umístění jednotlivých tlačítek se může lišit v závislosti na modelu SetTopBoxu a přiloženého dálkového ovladače.

## <span id="page-9-0"></span>**3.2. Popis dálkového ovladače Albis**

Umístění jednotlivých tlačítek se může lišit v závislosti na modelu SetTopBoxu a přiloženého dálkového ovladače.

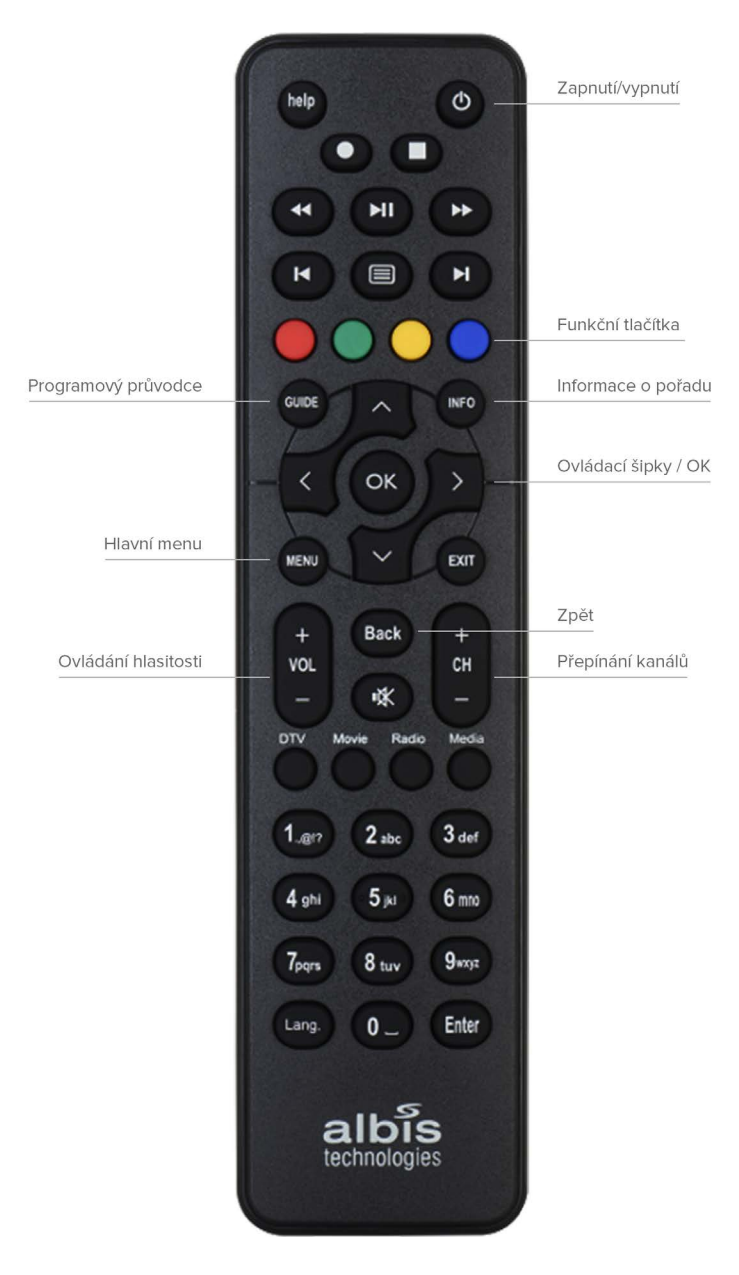

#### <span id="page-10-0"></span>**3.3. OSD menu**

Stisknutím tlačítka OK na dálkovém ovladači zobrazíte základní menu (OSD), kde jsou informace o aktuálním pořadu. V levé části je seznam dostupných televizních kanálů, mezi kterými můžete přepínat tlačítky CH+ a CH-, šipkami, nebo přímou číselnou volbou. V pravé části je přehled o následujícím pořadu na aktuálně sledovaném televizním kanálu.

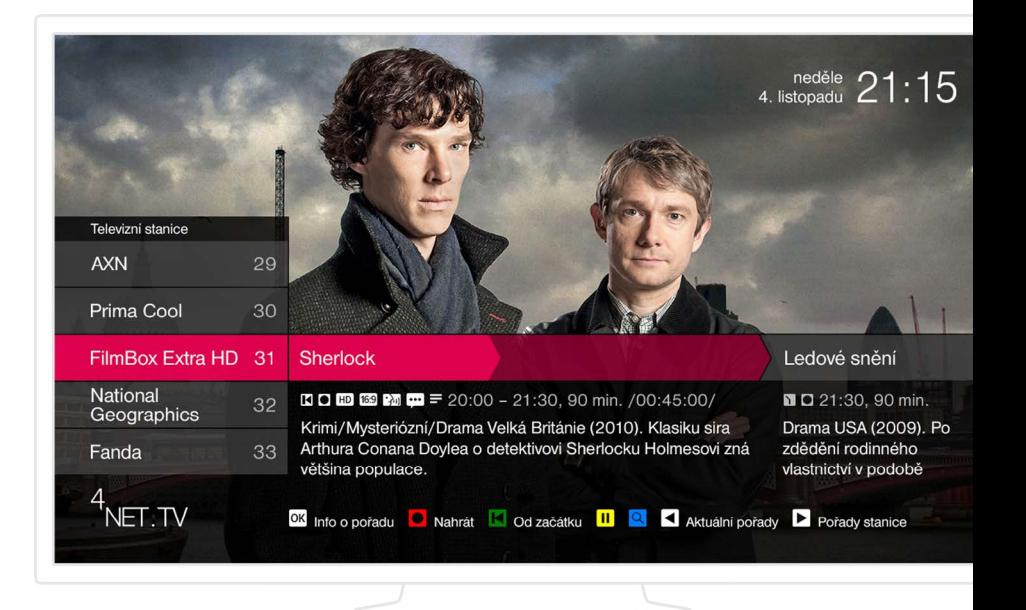

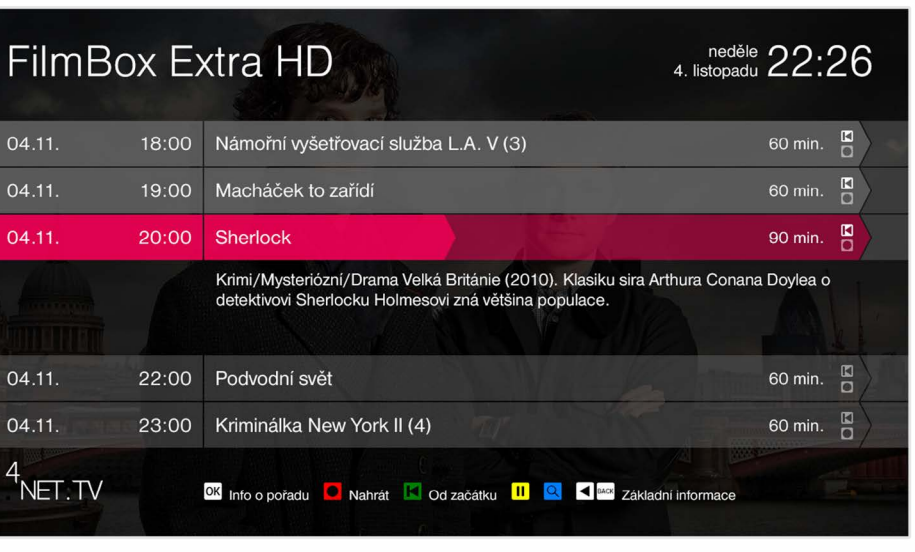

Šipkou vpravo zobrazíte seznam pořadů na aktuálně sledovaném kanálu, který je možné šipkami nebo CH+ a CH- procházet. Stiskem tlačítka OK získáte další informace o vybraném pořadu.

<span id="page-11-0"></span>Šipkou vlevo se zobrazí seznam aktuálních pořadů na všech televizích kanálech.

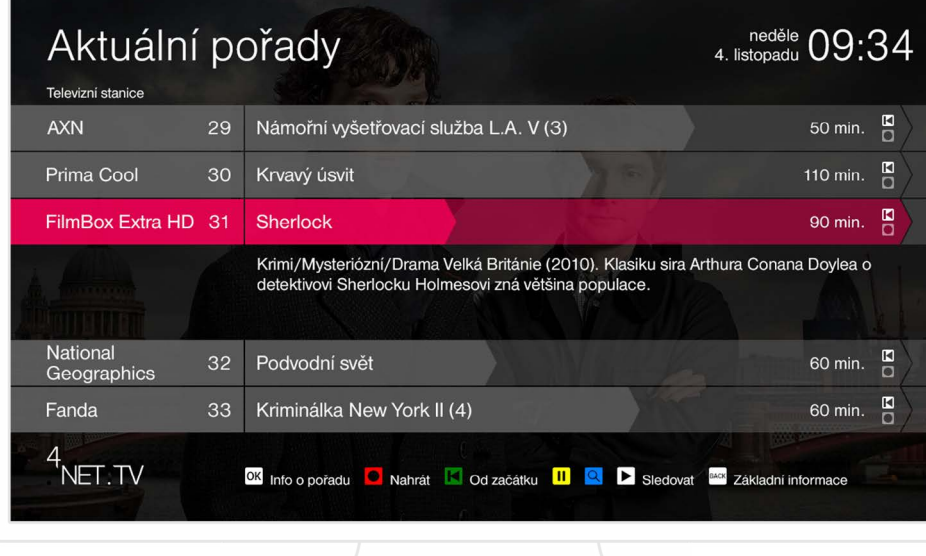

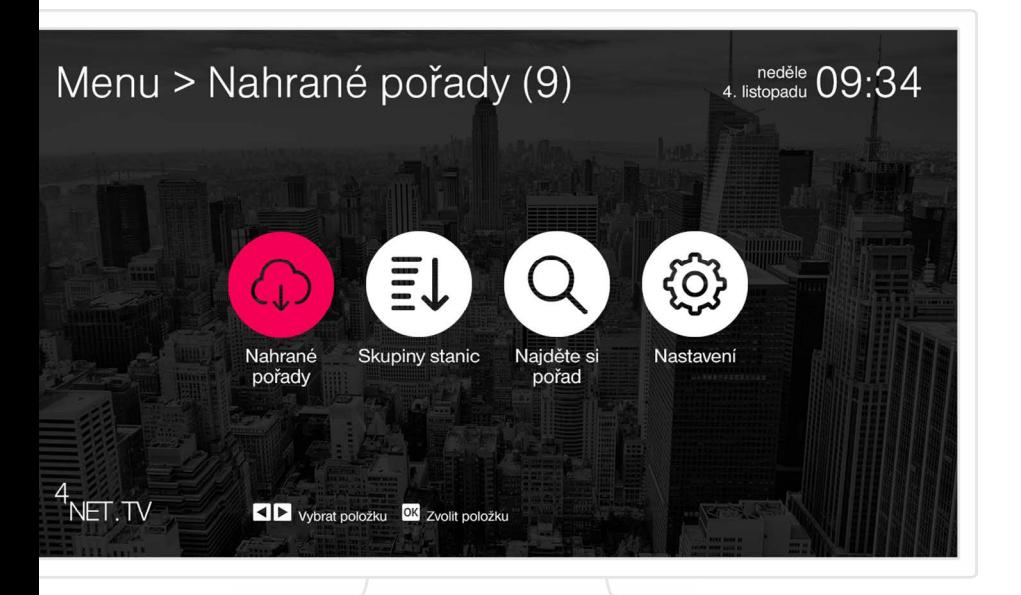

## **3.4. Hlavní menu**

Pro vstup do hlavního menu stiskněte tlačítko Hlavní menu na dálkovém ovladači viz str. 9 a 10.

## <span id="page-12-0"></span>**3.5. Nahrané pořady**

Zobrazení nahraných pořadů je možné z hlavního menu. Obsahuje seznam nahraných pořadů včetně informace po jakou dobu bude pořad uložen a časovou osu s pozicí, kde jste skončili v přehrávání. Podrobné informace o pořadu zobrazíte tlačítkem OK.

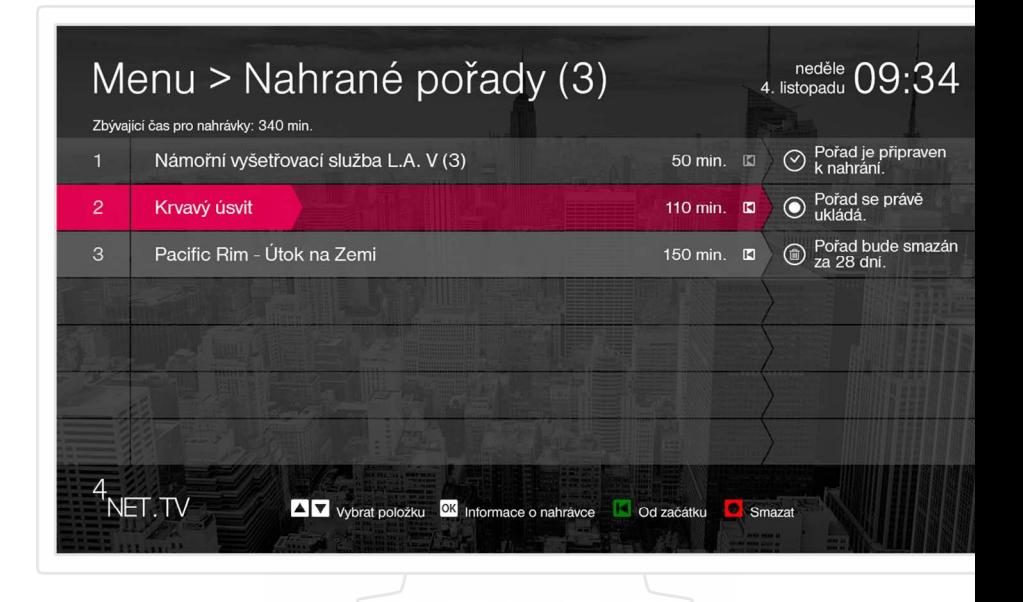

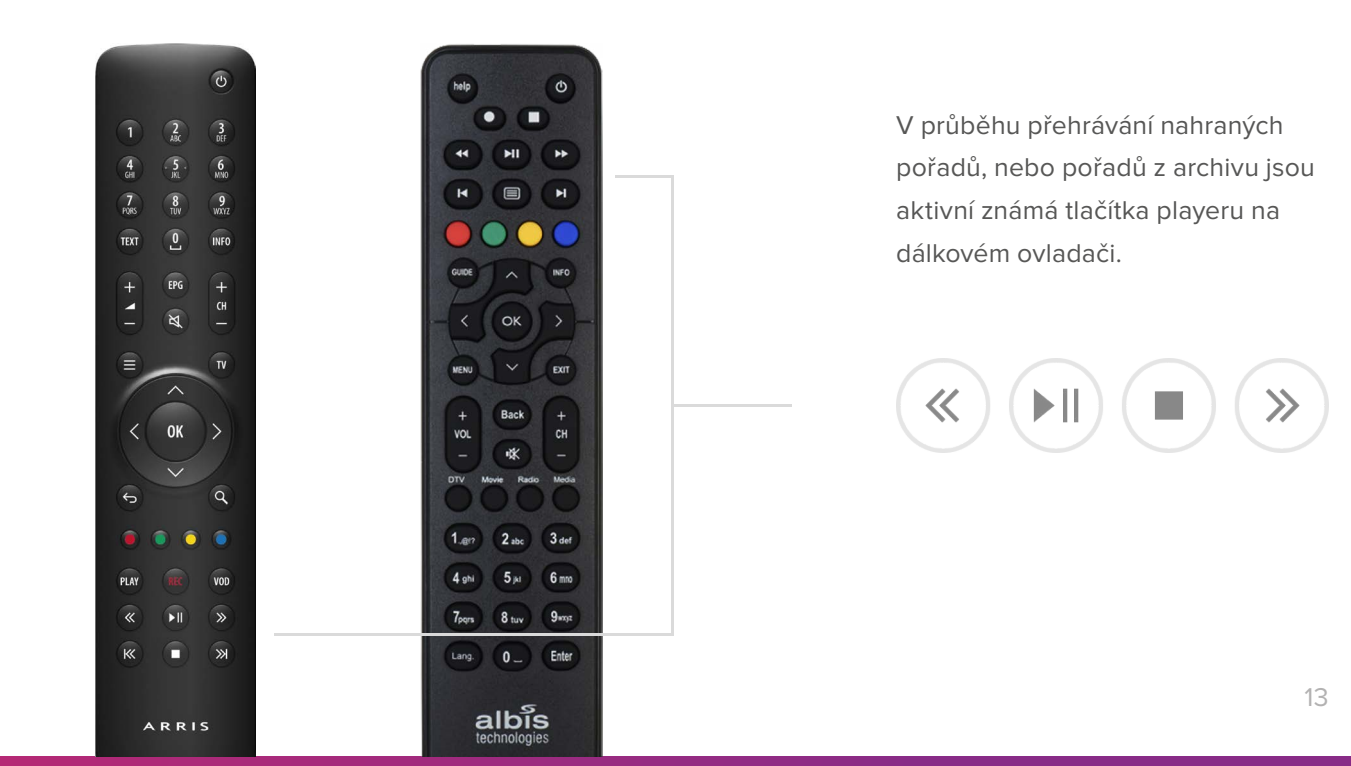

#### <span id="page-13-0"></span>**3.6. Skupiny stanic**

Skupiny stanic zobrazíte z hlavního menu. Slouží pro tvorbu individuálních skupin kanálů. Nad zvolenou skupinou stanic se bude zobrazovat programový průvodce. Vytvořením nové skupiny a volbou jednotlivých stanic do této skupiny, získáte menší a přehlednější seznam svých oblíbených televizních stanic.

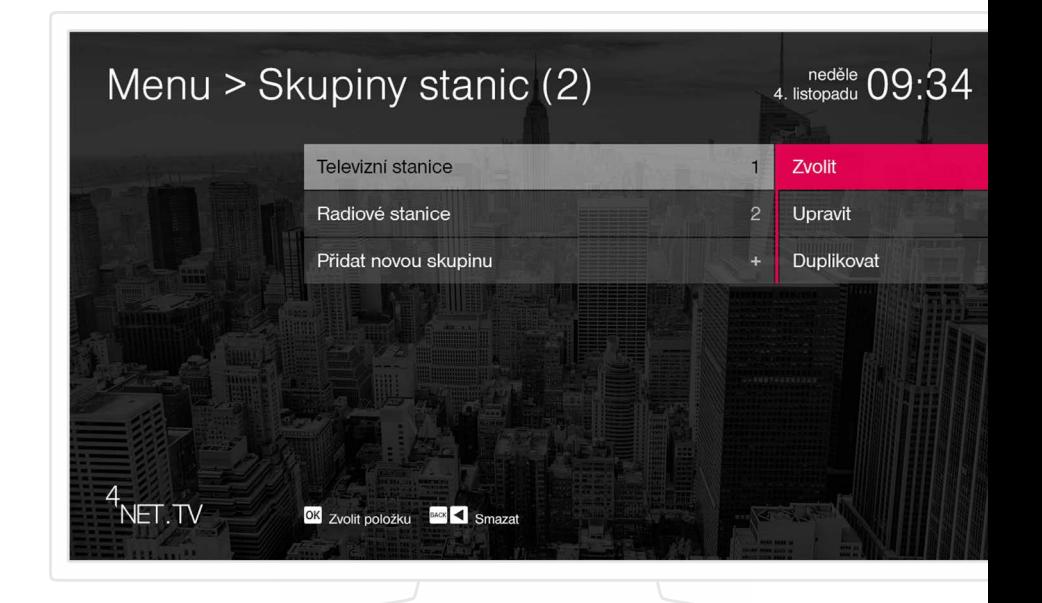

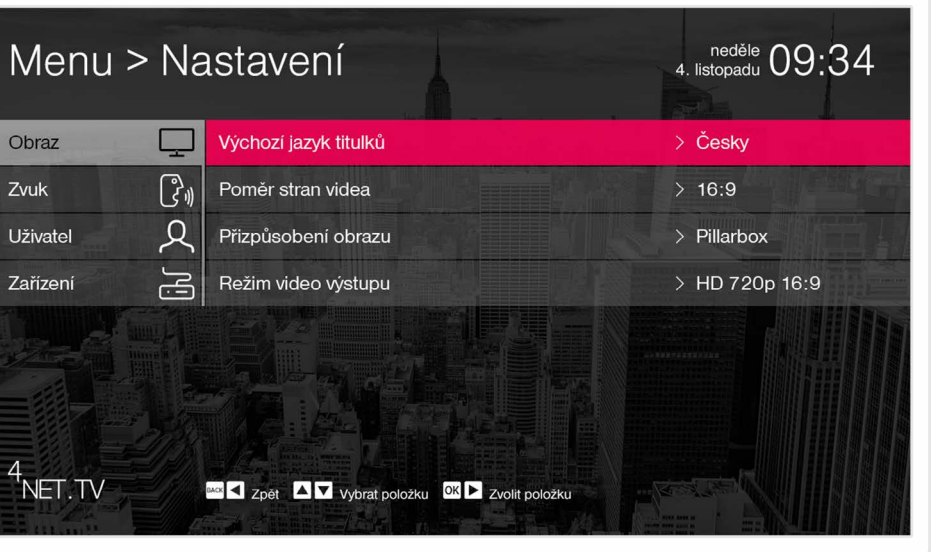

#### **3.7. Nastavení**

Do základního nastavení se dostanete z hlavního menu. Zde jsou parametry pro základní nastavení SetTopBoxu a informace o daném zařízení. Z tohoto menu lze box restartovat nebo nastavit automatické vypnutí.

# <span id="page-14-0"></span>**3.8. Barevná funkční tlačítka**

Barevná funkční tlačítka jsou využita pro rychlé zpřístupnění často používaných funkcí, aby sledování oblíbených pořadů nebylo ničím rušeno.

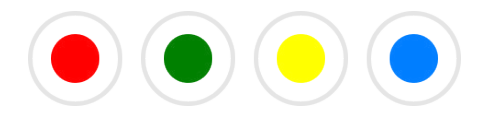

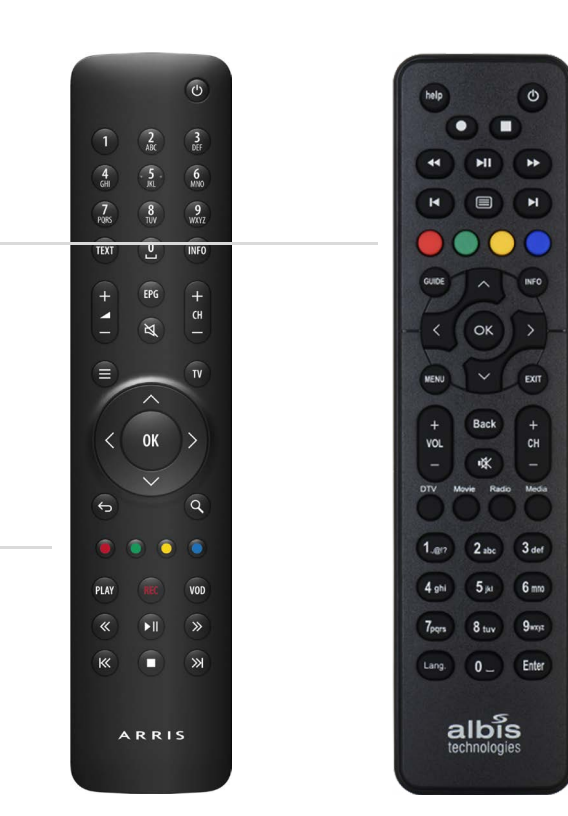

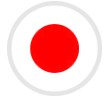

Červené tlačítko slouží pro nahrání aktuálně sledovaného pořadu. Případně pro smazání již nahraného pořadu nebo filtru ve vyhledávání pořadů.

Zelené tlačítko spustí aktuálně vysílaný pořad od začátku. Pokud vás při přepínání něco zaujme, stiskem zeleného tlačítka pořad spustíte od začátku (Start Over).

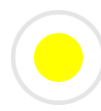

Žluté tlačítko funguje jako pauza během přehrávání (Pause TV).

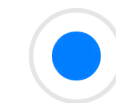

Modré tlačítko vyvolá obrazovku pro vyhledávání pořadů.

# <span id="page-15-0"></span>**3.9. Programový průvodce (EPG)**

Spustí se tlačítkem TV nebo EPG. Pokud máte zvolenou vlastní skupinu stanic, EPG se zobrazí pouze nad touto zvolenou skupinou. V EPG se pohybujete šipkami a další funkce či informace o pořadech jsou dostupné po stisku tlačítka OK. Pro posun na ose kalendáře stiskněte tlačítko TV nebo EPG a pak již posunem šipkami listujte po jednotlivých dnech.

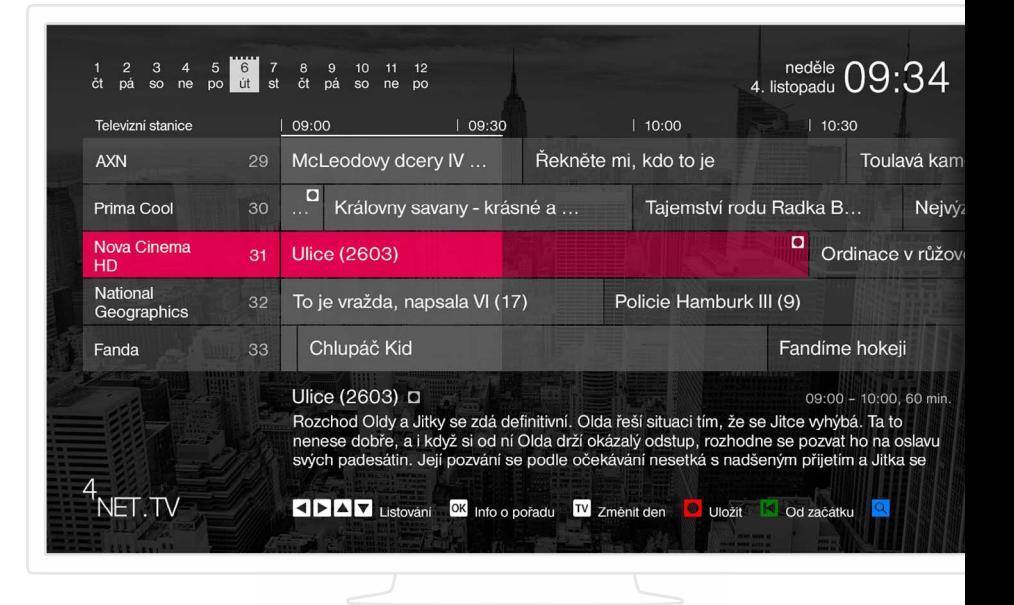

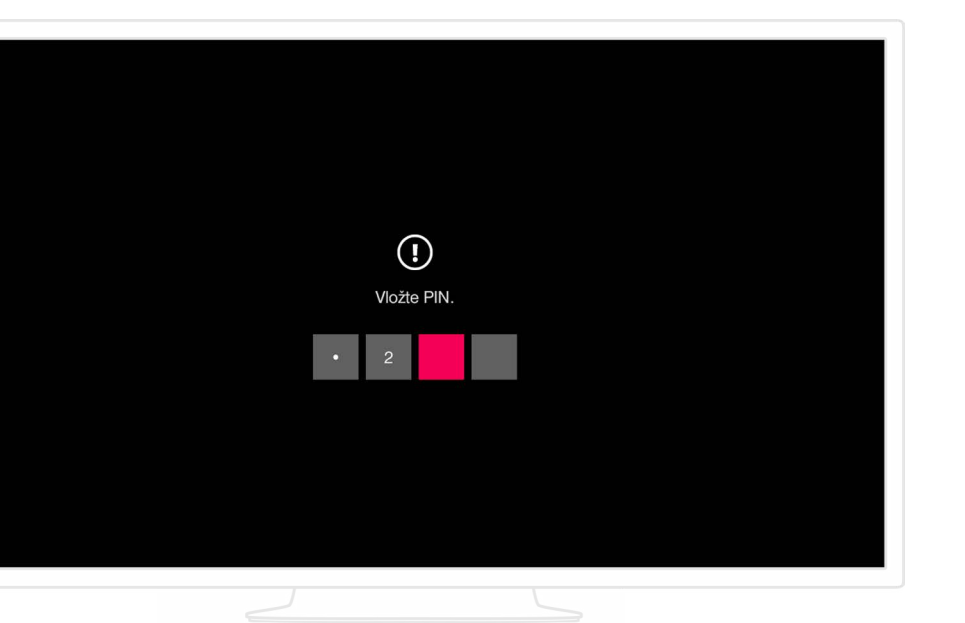

#### **3.10. Rodičovský zámek**

TV pořady, které jsou nevhodné pro děti do 18 let, jsou opatřeny rodičovským zámkem. Takový pořad je označen ikonou zámečku. K odemknutí kanálu dojde zadáním 4místného PINu. Tovární nastavení je **"0123"**. PIN je možné měnit v sekci nastavení.

# <span id="page-16-0"></span>**3.11. Vyhledávání pořadů**

Vyhledávání pořadů zobrazíte modrým tlačítkem nebo tlačítkem lupy na dálkovém ovladači. Zadávání znaků do vyhledávacího pole se provádí buď přímým zadáváním stiskem jednotlivých číslic na dálkovém ovladači nebo posunem šipkami po klávesnici a následným potvrzením tlačítkem OK.

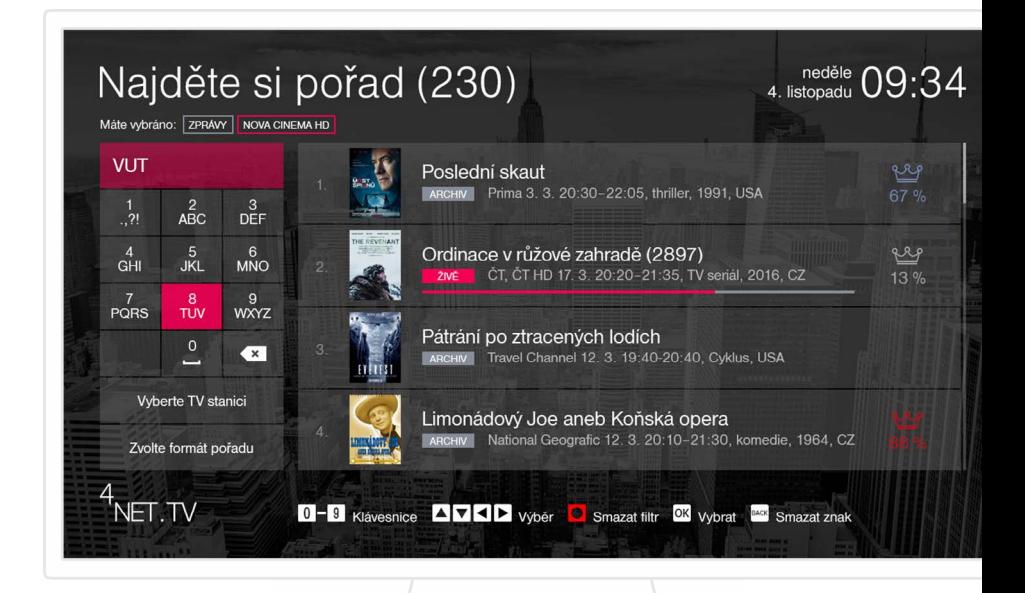

# <span id="page-17-0"></span>**4. Webový portál**

#### **4.1. Nastavení**

Webový portál je základním rozhraním pro evidenci a editaci všech zařízení, které jsou v rámci domácnosti používány. Tato zařízení, kromě SetTopBoxu, je možné libovolně měnit v rámci splnění licenčních podmínek uvedených ve všeobecných podmínkách. Je zde možné měnit i heslo.

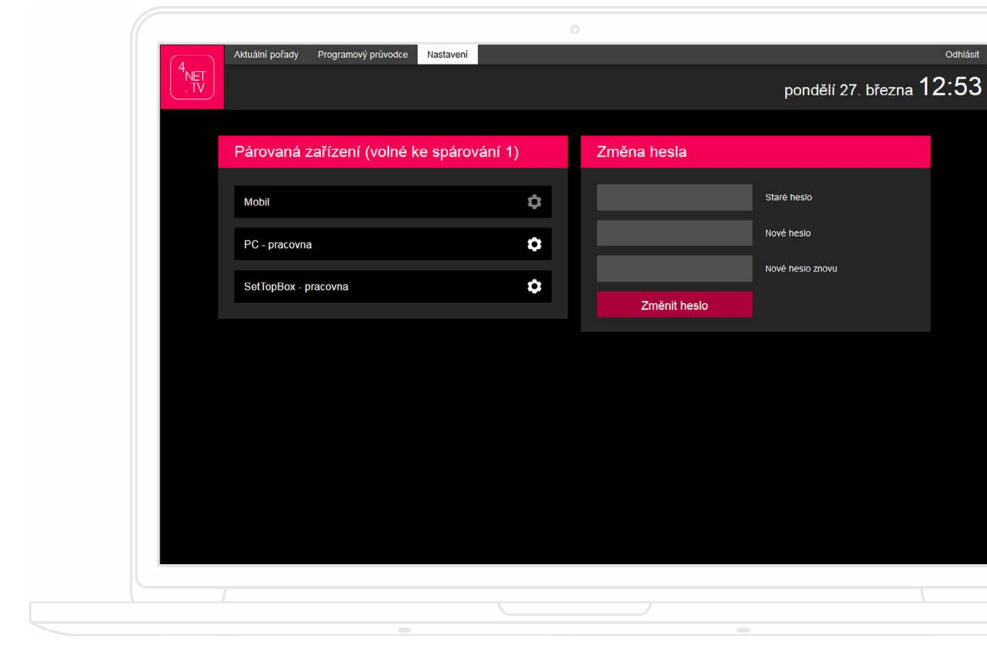

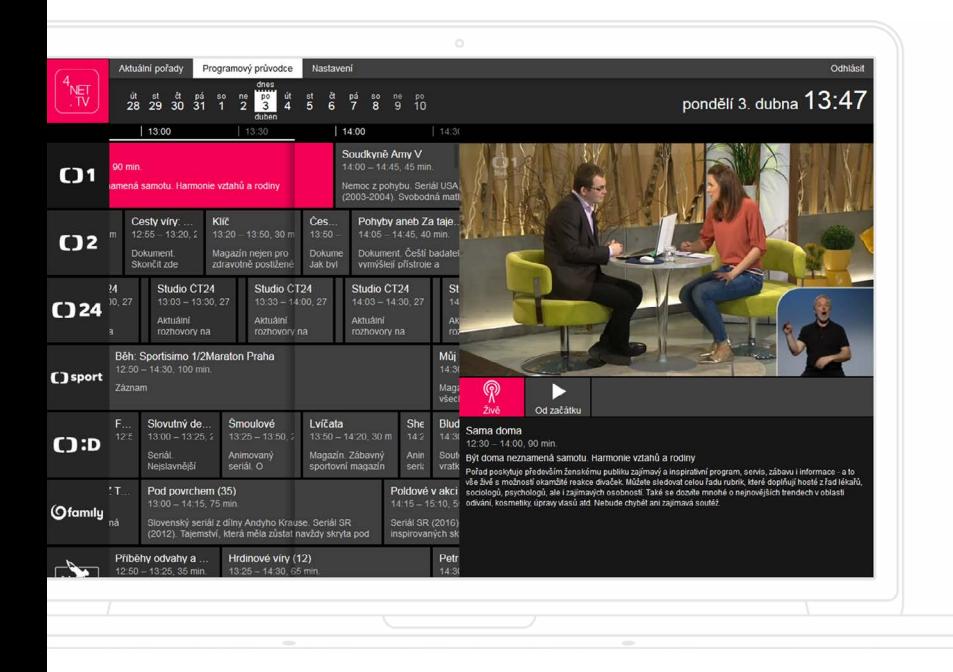

### **4.2. Programový průvodce**

Okno "Programový průvodce" je prezentováno osou kalendáře, seznamem dostupných televizních kanálů s časovou osou pořadů, oknem přehrávače a informacemi o pořadu. Celý webový portál je responzivní a množství zobrazených informací je vždy závislé na velikosti zobrazovací plochy.

# <span id="page-18-0"></span>**4.3. Aktuální pořady**

V záložce "Aktuální pořady", je seznam dostupných televizních stanic, informace o aktuálně vysílaných pořadech s náhledem obrazu aktuálního pořadu, okno přehrávače, informace o aktuálně přehrávaném pořadu a osa kalendáře.

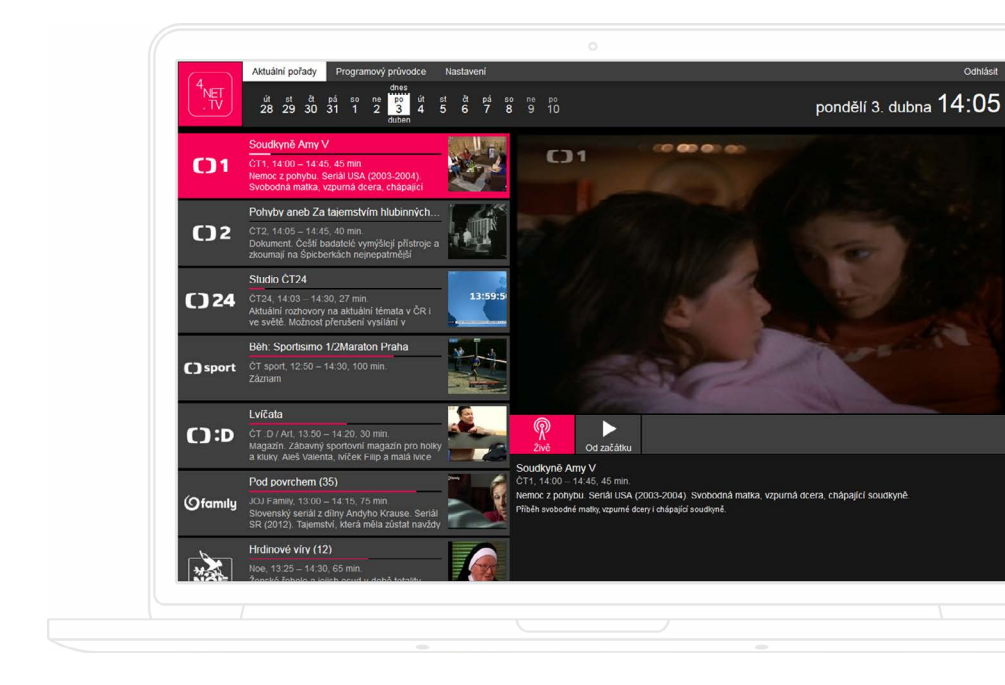

# <span id="page-19-0"></span>**5. Mobilní aplikace**

## **5.1. Aktuální pořady**

Po spárování mobilního zařízení se zobrazí seznam dostupných televizních stanic se základními informacemi o pořadech. Po klepnutí na daný pořad se otevře okno přehrávače s aktuálně vysílaným pořadem.

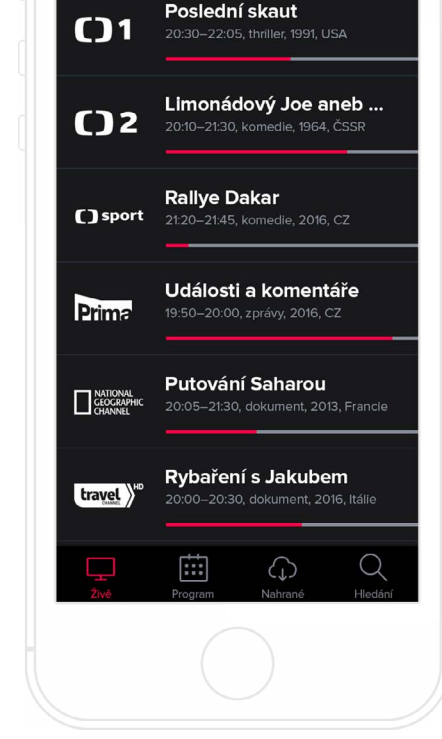

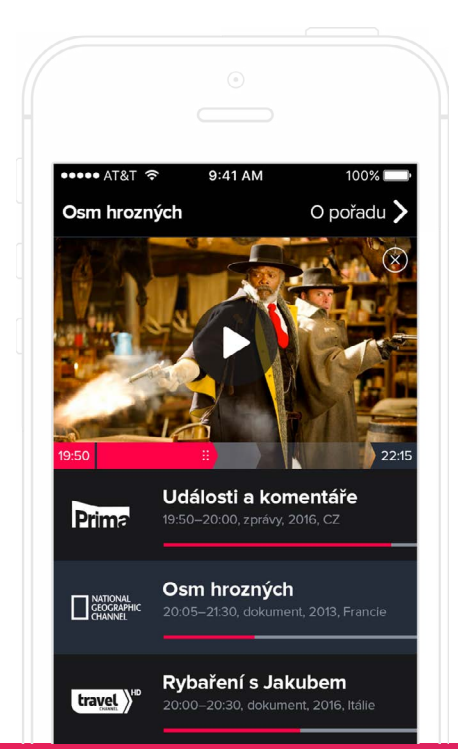

#### **5.2. Okno přehrávače**

Okno přehrávače má skryté ovládací prvky, které zobrazíte ťuknutím na libovolné místo v přehrávaném obsahu. Zobrazí se časová osa přehrávaného pořadu. Pomocí ovládacích prvků přehrávače můžete pořad zastavit (Pause TV), nebo se libovolně pohybovat na časové ose. Přehrávač je možné zavřít symbolem křížku.

## <span id="page-20-0"></span>**5.3. Programový průvodce**

Tuto obrazovku zobrazíte ťuknutím na symbol kalendáře. Zobrazí se seznam dostupných televizních kanálů s programovým průvodcem a časovou osou. Aktuálně vysílané kanály jsou barevně odlišeny. V okně programového průvodce je zobrazena osa kalendáře, po které se můžete pohybovat 7 dní zpět a 7 dní dopředu.

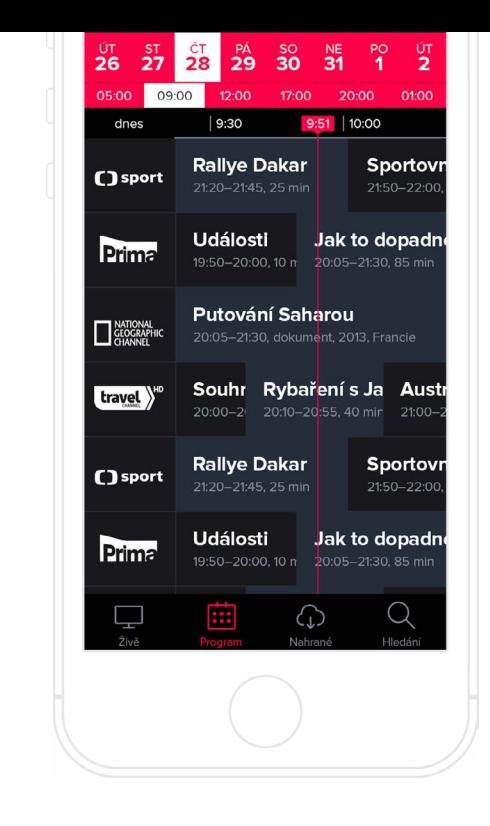

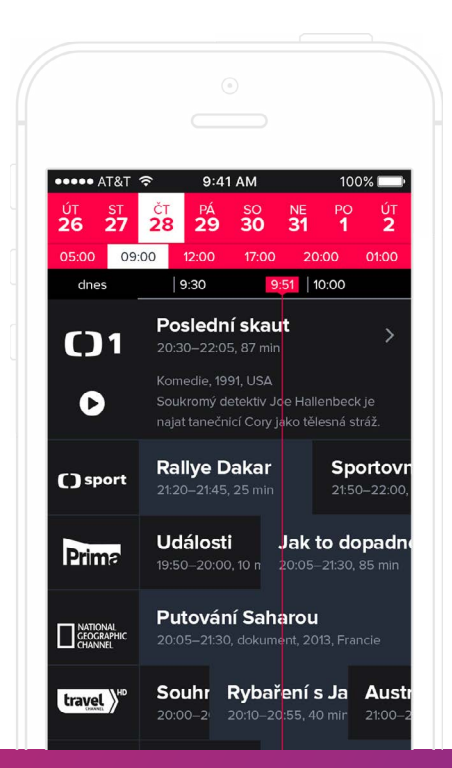

Kliknutím na daný pořad se zobrazí detailní informace o pořadu. Pokud se jedná o již odvysílaný pořad, tedy pořad z archivu, je možné ho přehrát.

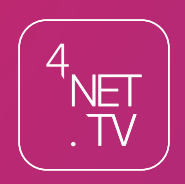

Češkova 834, Pardubice +420 731 400 038 noc@4net.tv